### **Bildeinstellungen in Camera Raw Korrekturpinsel und Selektive Anpassung**

Im neuen Camera Raw stecken gewaltige Werkzeuge, die im Allgemeinen wenig benutzt werden, aber ein großes Kraftpotenial beinhalten. Die heutigen Digitalkameras weisen hohe Qualitäten auf, bei den die Bilder eigentlich nur kleiner Korrekturen bedürfen. Viele der kleinen Unzulänglichkeiten können bereits mit Camera Raw fein behandelt werden. Photoshop muss kaum in Aktion treten, handelt es sich um alltägliche Fotos. Camera Raw hellt die Fotos nicht nur auf und gibt etwas "Biss" ins Bild, es kann auch bestens Farben und deren Helligkeit beeinflussen. Benutze dazu die Werkzeuge: Korrekturpinsel und die Selektive Anpassung. In diesem Tutorial zeige ich dir die Vorgehensweise.

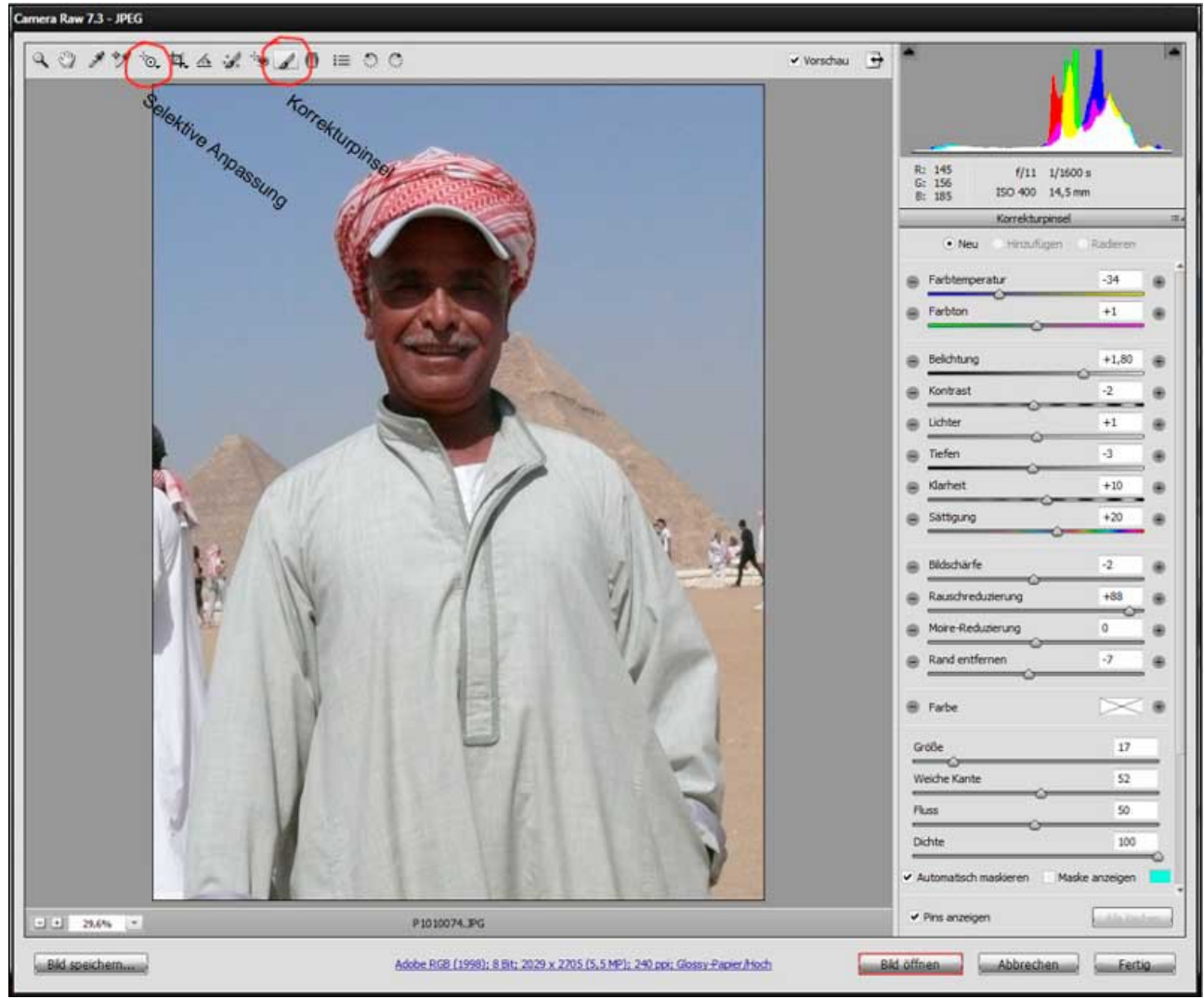

*Öffne ein Bild, dessen Aussehen verbessert werden soll*

Dieses Bild soll einen gesättigten Himmel bekommen. Das Hemd verträgt eine Abdunklung. Das abgeschattete Gesicht soll aufgehellt werden.

### *Himmel verstärken*

Um den blassblauen Himmel zu verstärken, ist der Korrekturpinsel aufzunehmen.

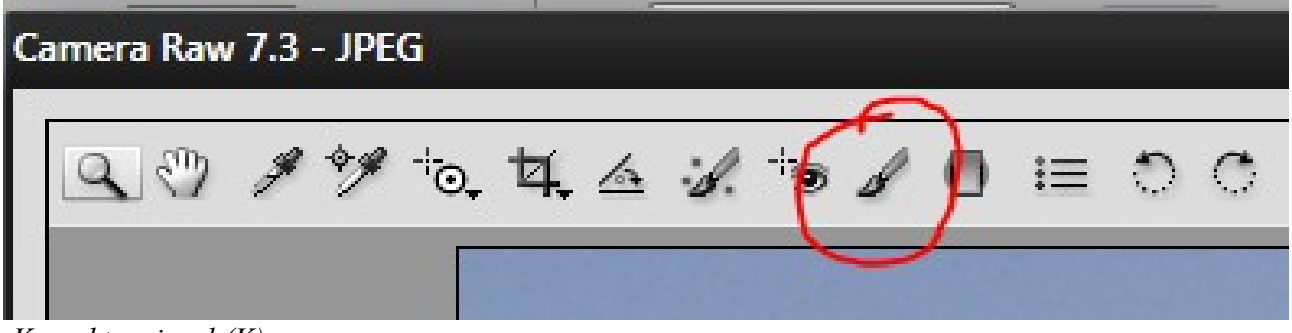

 *Korrekturpinsel (K)*

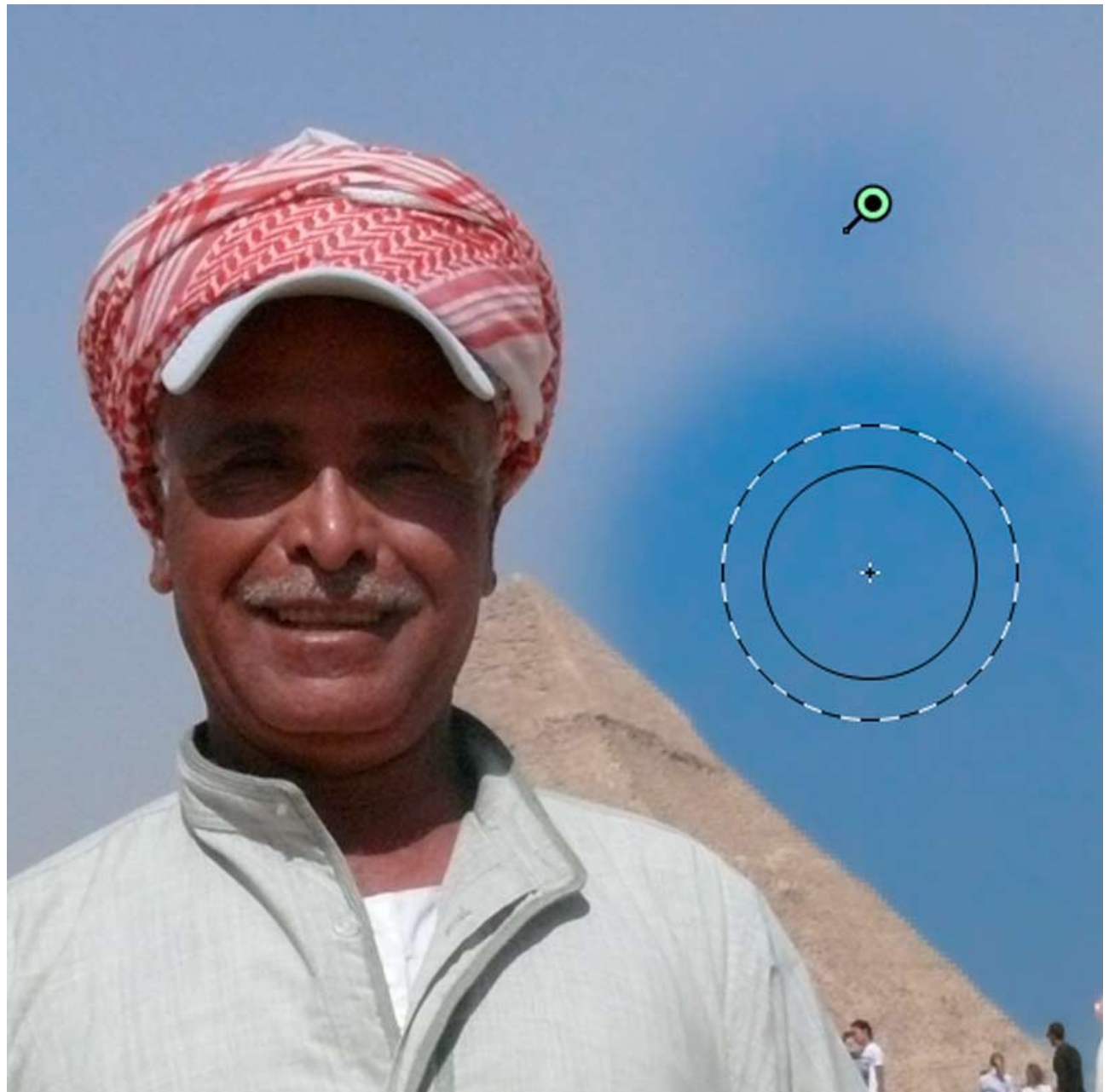

*Pin für die Farbe und Pinsel mit weichem Verlauf*

Klick in den Himmel, es wird automatisch an der Klickstelle ein Pin gesetzt. Übermale die blauen Bereiche, es werden nur die farbverwandten Blaubereiche erfasst. Die Pinselgröße stellst du nach der Bildgröße ein. Ein Übermalen benachbarter Bereiche ist nur möglich, wenn ähnliche Farbtöne anwesend sind. Mit den Schiebereglern im Bedienfeld stellst du die Farbtemperatur und andere Bildparameter nach eigenen Wünschen ein.

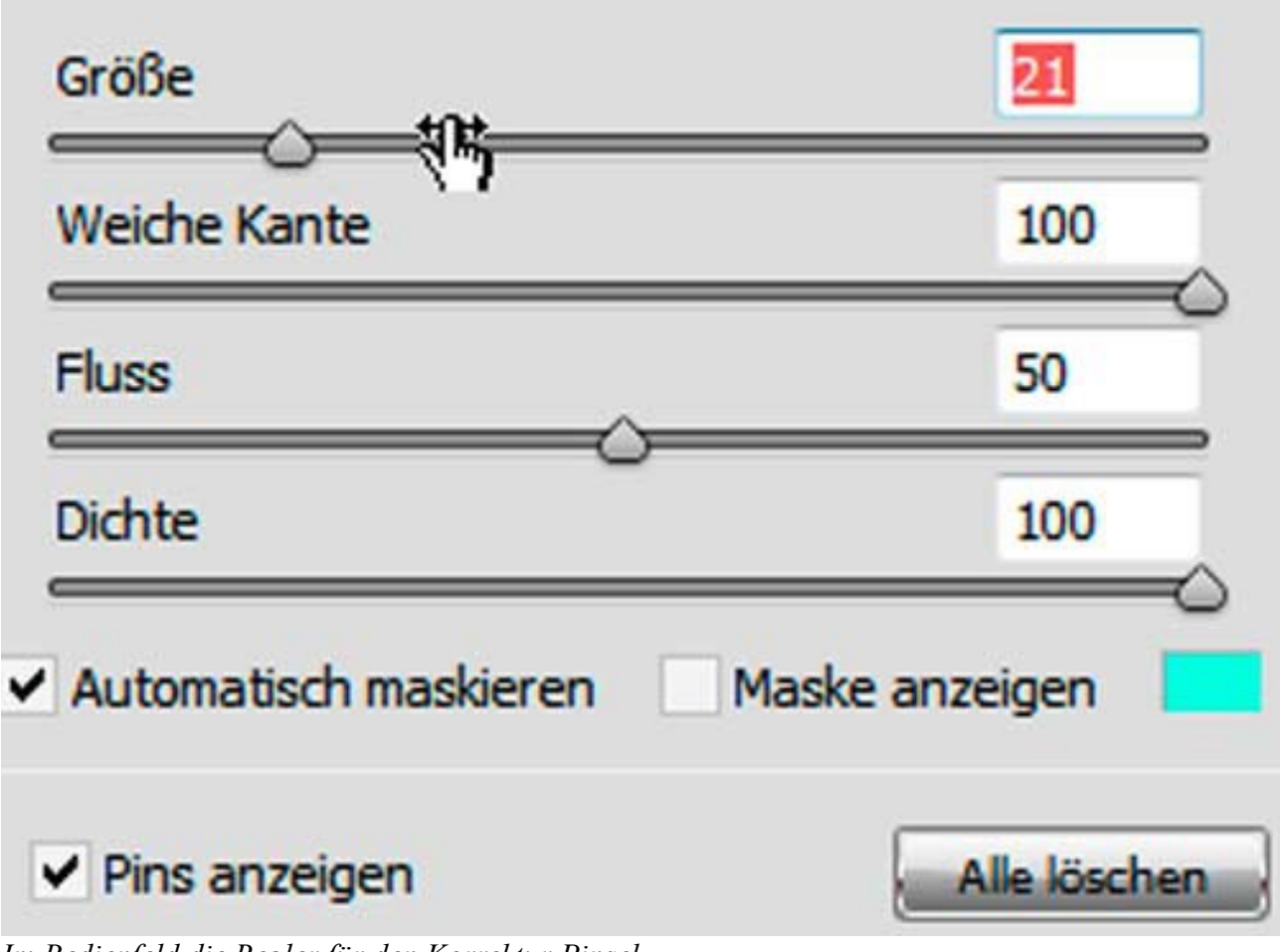

*Im Bedienfeld die Regler für den Korrektur Pinsel*

### *Werkzeugwechsel*

Jedes mal, wenn eine andere Farbfläche ausgewählt werden soll, muss zunächst das Hand-Werkzeug-Symbol angeklickt werden, um dem Programm zu signalisieren, dass ein neuer Farbbereich aufgenommen werden soll. Hiernach kann wieder der Korrekturpinsel aufgenommen werden.

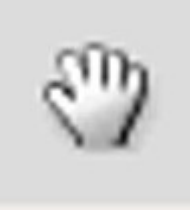

### *Korrekturpinsel*

Nimm wieder den Korrekturpinsel auf und klicke eine andere bildwichtige Farbe an. Die Vorgehensweise ist wie oben beschrieben.

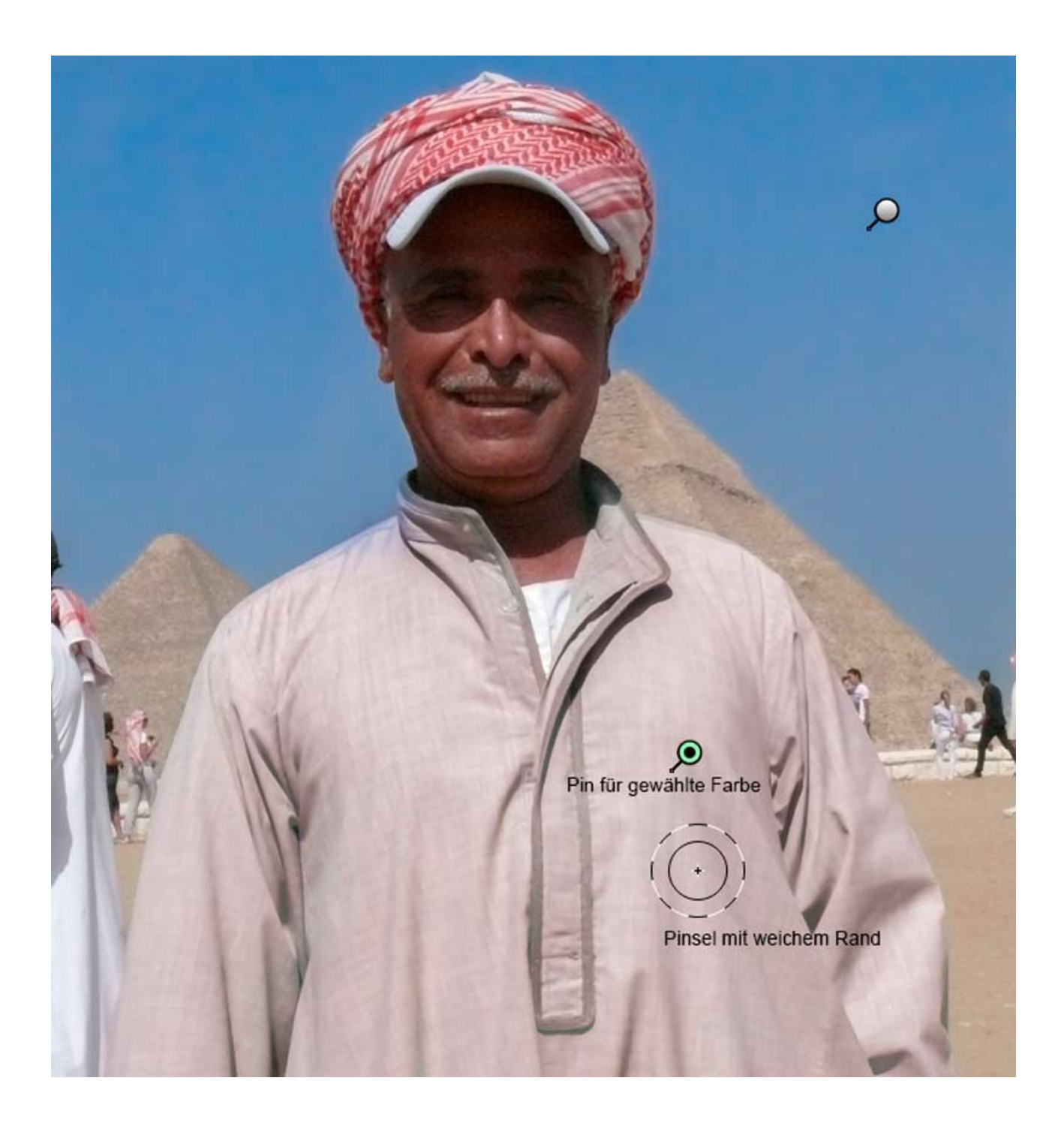

Auch hier wird eine geeignete Pinselspitzengröße gewählt, über die Fläche gemalt, der Farbton, Kontrast und Helligkeit eingestellt. So kannst du eine völlig andere Hemdfarbe erzeugen, ohne das Gesamtbild dabei zu beeinflussen.

### *Schnappschuss aufnehmen*

Damit dir keine Bearbeitungsschritte verloren gehen, kannst du Schnappschüsse ablegen, die du zu jeder Zeit wieder zurückholen kannst. Zum Anlegen klickst du auf den Blattstapel und im unteren Fensterbereich auf das bekannte Neu-Symbol.

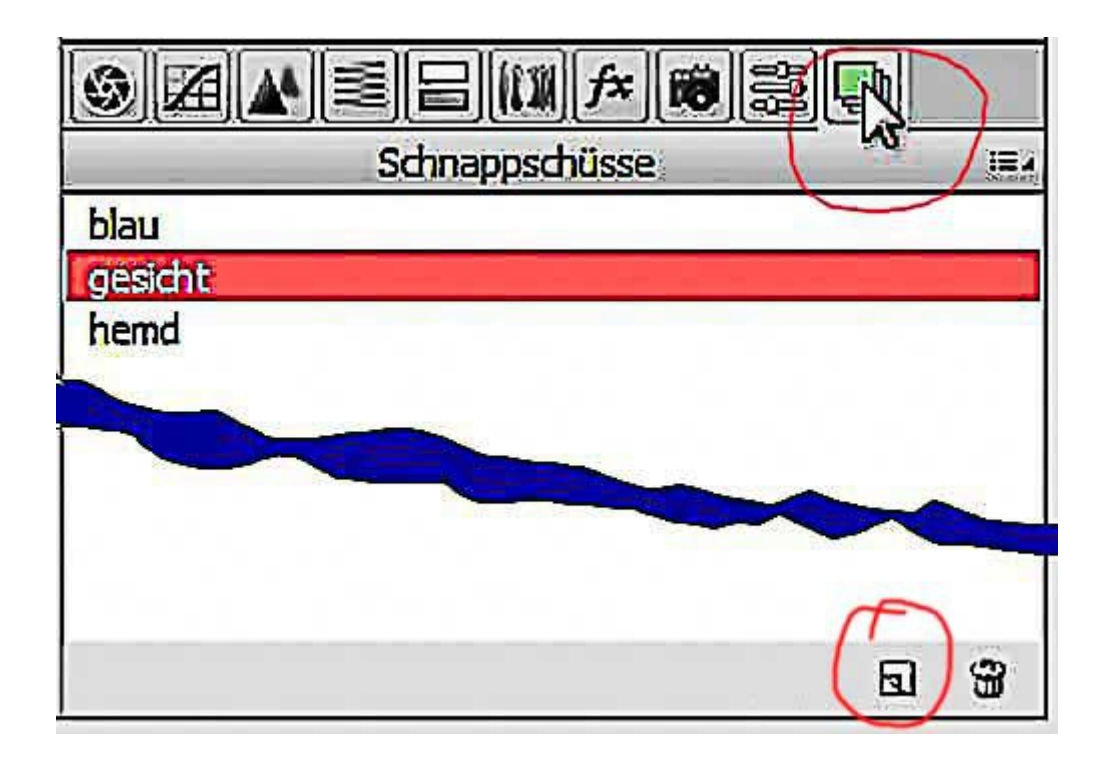

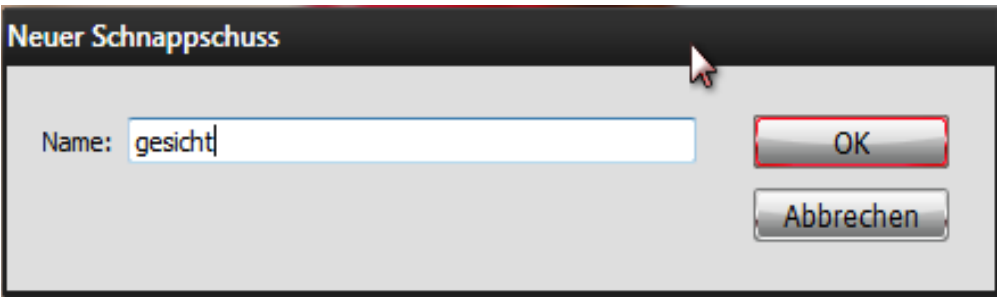

# **Originalbild wieder einstellen**

Möchtest du das Ausgangsbild wiederholen, so klicke in das rechte Symbol der Textleiste. Es öffnet sich ein Kontextmenü, aus dem du dein Ursprungsbild entnehmen kannst (Camera Raw Standards). Es gehen keine Daten verloren, selbst wenn du in Camera Raw ein JPG-Bild geöffnet hast.

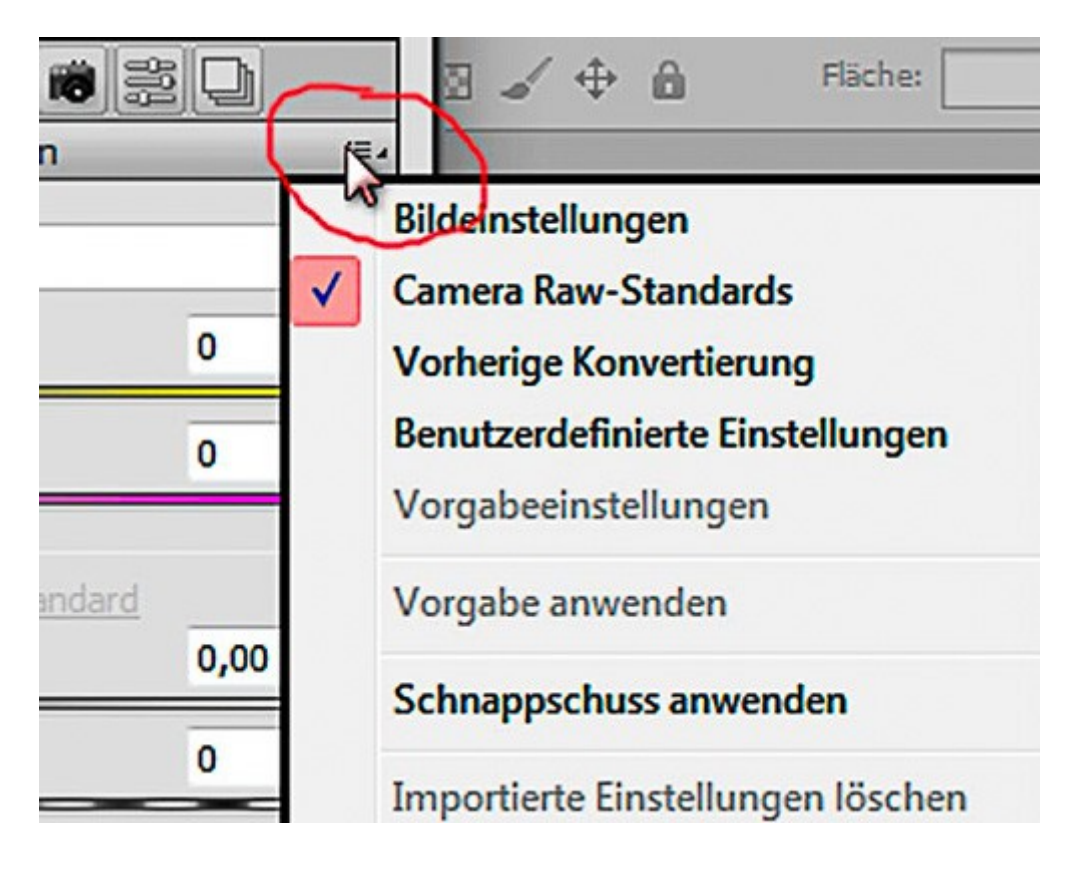

### *Weitere Bildanpassungen*

Genauso gehst du auch mit dem abgeschatteten Gesicht vor. Harte Licht-/Schattenübergänge korrigierst du in Photoshop selbst nach eigenen Vorstellungen

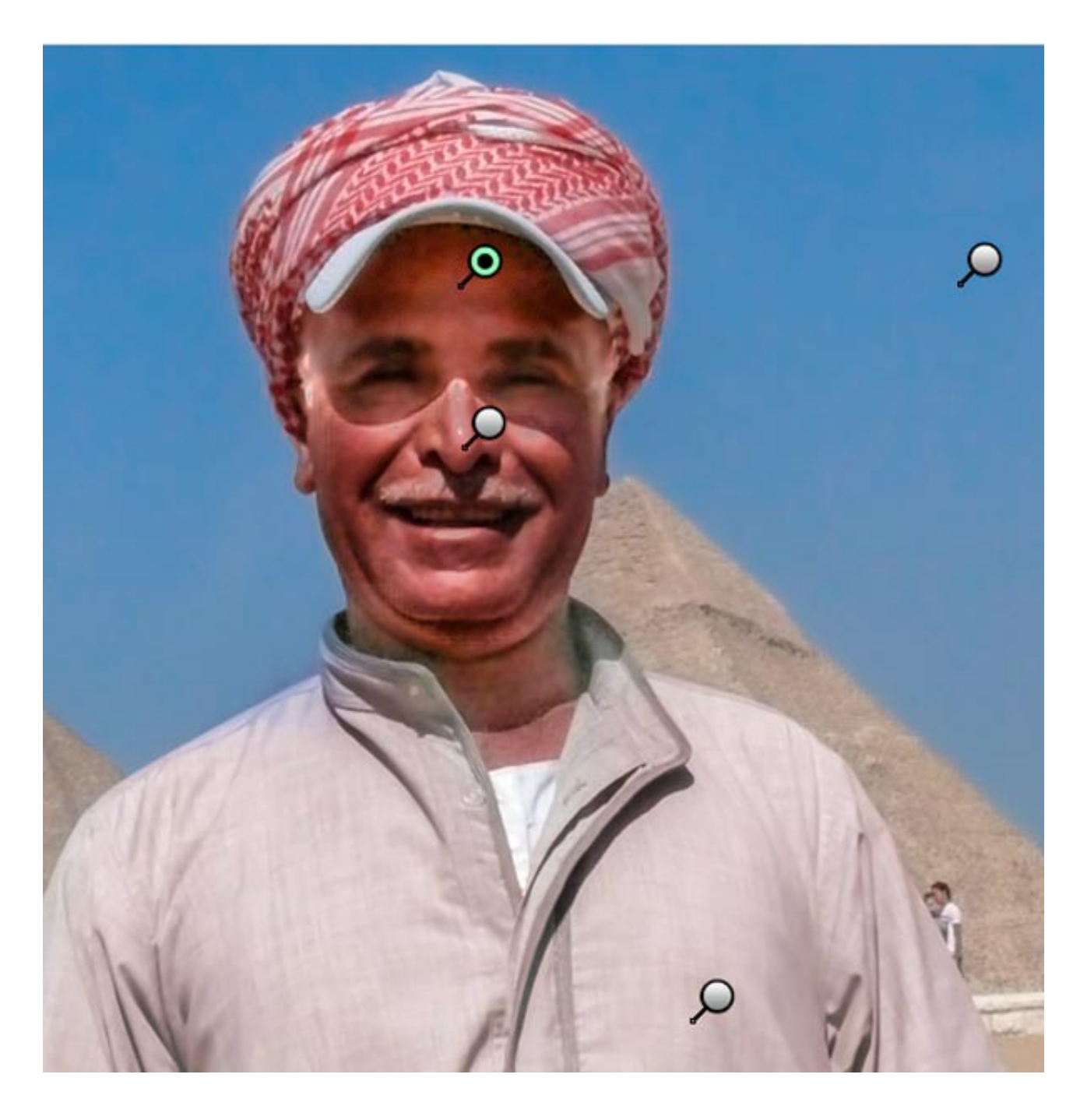

Das Gesicht wurde in zwei Korrektur-Schritten mit kleinem Pinsel durch mehrfaches klicken aufgehellt. Kontrast reduziert und die Belichtung etwas angehoben.

### *Selektive Anpassung*

Wenn das Bild fertig angepasst ist, gibt es noch ein nettes Werkzeug, was eine gezielte Anpassung des Bildes erlaubt. "Selektive Anpassung (T)", wird dieses Werkzeug angewendet, kann durch rechts/links-Bewegung der Maus der gewählte Farbbereich aufgehellt oder abgedunkelt werden. Hier wurde zur Demo, der Himmel ausgewählt und extrem abgedunkelt. Das funktioniert so auch mit allen anderen Farben im Bild.

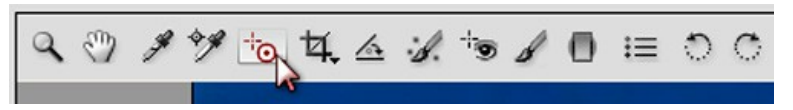

*Selektive Anpassung (T)*

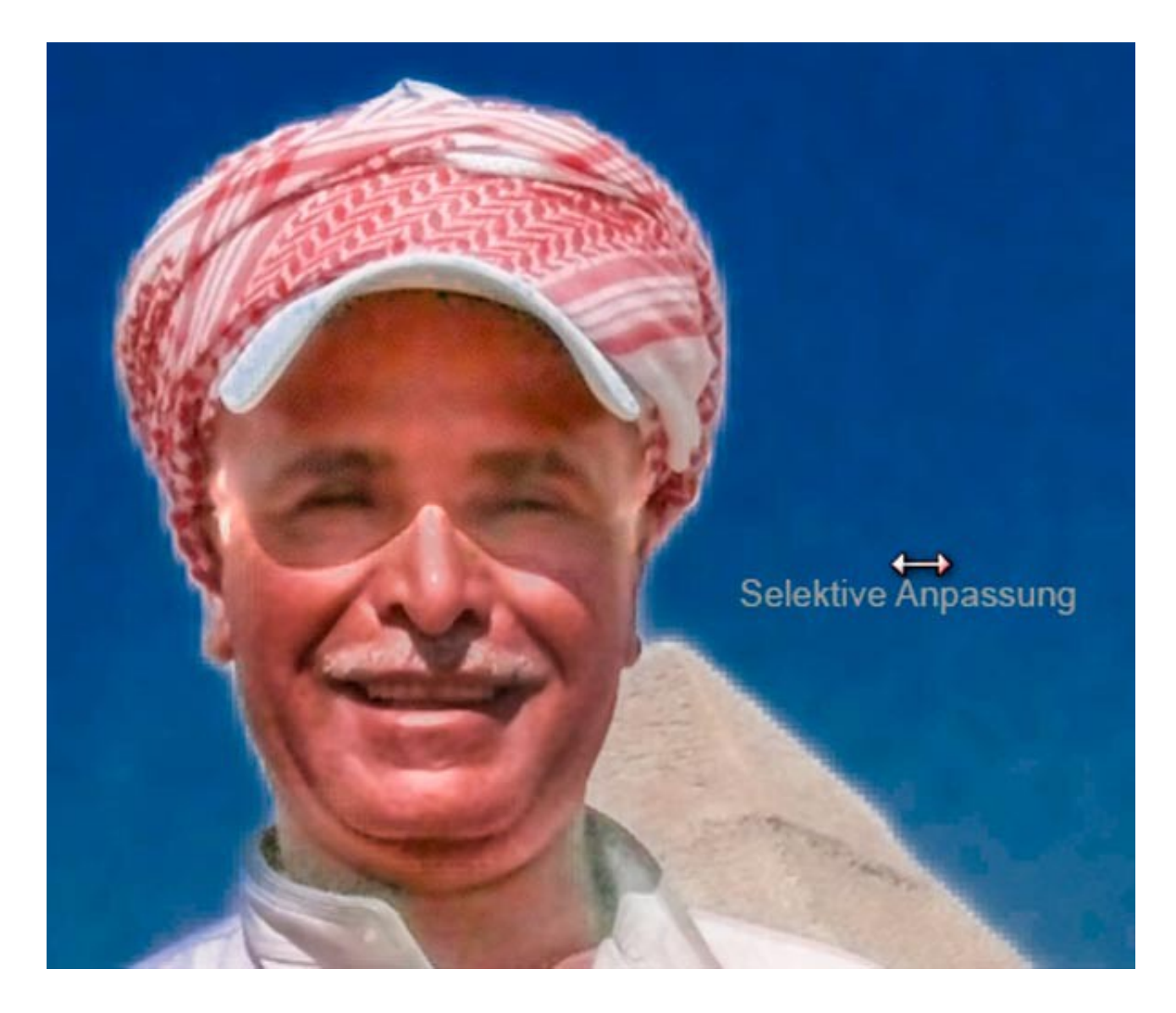

*Maus nach links bewegt, dunkelt den Farbbereich ab.*

## *Original und Fälschung*

Gegenüberstellung des unbearbeiteten und des fertigen Bildes.

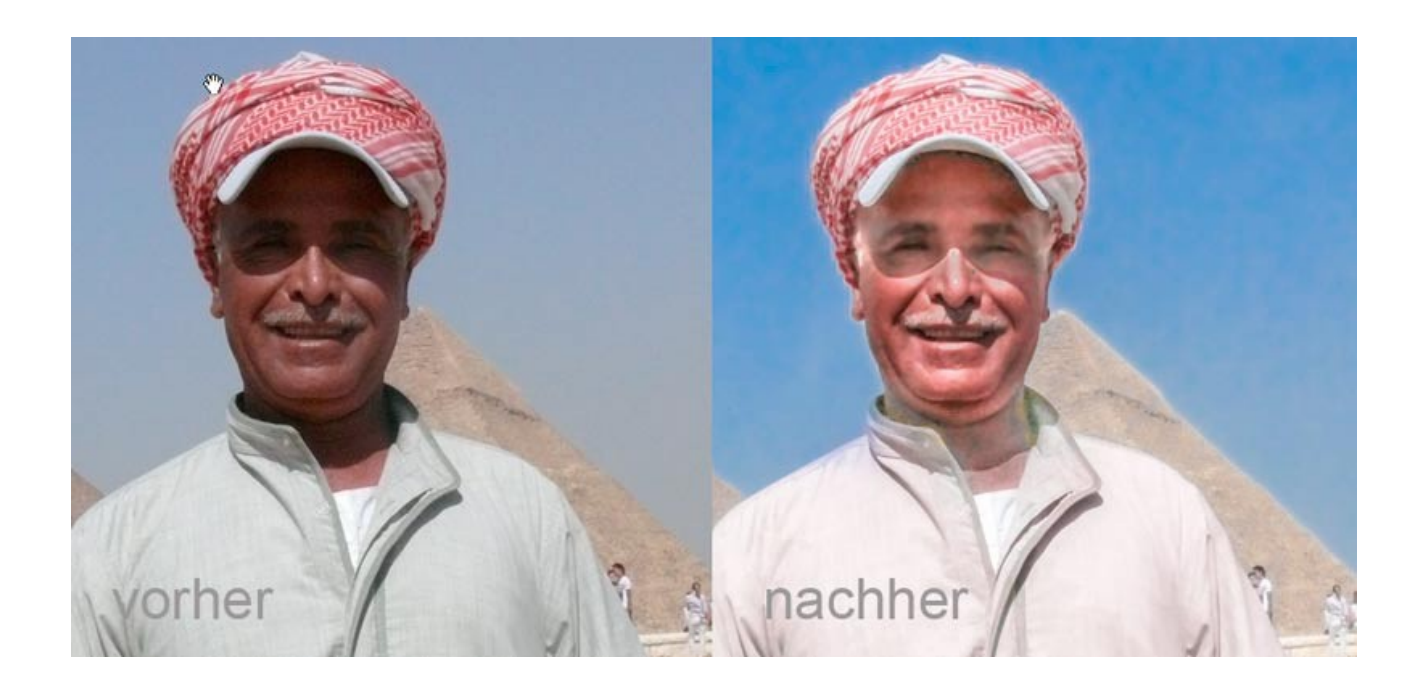